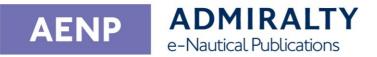

# User Guide

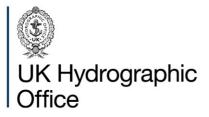

# Contents

| Introduction to ADMIRALTY e-Reader 1.4 4                                        |
|---------------------------------------------------------------------------------|
| Keeping up-to-date4                                                             |
| AENP Catalogue4                                                                 |
| AENP Permits4                                                                   |
| AENP Editions4                                                                  |
| AENP NM Updates4                                                                |
| AENP Scheduling4                                                                |
| New Editions4                                                                   |
| Expired AENPs4                                                                  |
| Ordering AENPs4                                                                 |
| System Requirements5                                                            |
| Operating System                                                                |
| Recommended Minimum System                                                      |
| Requirements                                                                    |
| Multiple installations5                                                         |
| Windows permission settings5                                                    |
| Network permissions5                                                            |
| Installing6                                                                     |
| On the DVD6                                                                     |
| On the UKHO FTP Site7                                                           |
| Activating8                                                                     |
| Activating via Internet8                                                        |
| Activating via E-Mail8                                                          |
| Updating the AENP Catalogue, Permits and NM Updates11                           |
| Updating the AENP Catalogue, Permits and NM updates from a Weekly Update File11 |

| Updating the AENP Catalogue, Permits and NM updates by Internet                                                                                                    |                                                                                                    |
|----------------------------------------------------------------------------------------------------|----------------------------------------------------------------------------------------------------|
| Updating the AENP Catalogue, Permits and NM updates by Email                                                                                                    |                                                                                                    |
| Updating the AENP Catalogue and NM<br>updates from the ADP Update and Softwar<br>DVD                                                                                                    |                                                                                                    |
| Updating AENP Catalogue and Permits from Removable drive                                                                                                    |                                                                                                    |
| Installing AENP Editions16                                                                                                    |                                                                                                    |
| Installing AENP Editions from the Internet                                                                                                    | 16                                                                                                    |
| Installing AENP Editions from DVD                                                                                                    | 17                                                                                                    |
| Using the Book Shelf19                                                                                                    |                                                                                                    |
| Opening an AENP                                                                                                    | 19                                                                                                    |
| Adding an AENP as a Favourite                                                                                                    | 19                                                                                                    |
| Opening Recently used AENPs                                                                                                    | 19                                                                                                    |
|                                                                                                    |                                                                                                    |
| Using the View Book Screen                                                                                                    |                                                                                                    |
| Using the View Book Screen 20<br>View Book Toolbar                                                                                                    | 20                                                                                                    |
|                                                                                                    |                                                                                                    |
| View Book Toolbar                                                                                                    | 20                                                                                                    |
| View Book Toolbar<br>Page Up/Page Down                                                                                                    | 20<br>20                                                                                                    |
| View Book Toolbar<br>Page Up/Page Down<br>Goto page                                                                                                    | 20<br>20<br>20                                                                                                    |
| View Book Toolbar<br>Page Up/Page Down<br>Goto page<br>Zoom Level                                                                                                    | 20<br>20<br>20<br>20                                                                                                    |
| View Book Toolbar<br>Page Up/Page Down<br>Goto page<br>Zoom Level<br>Zoom In                                                                                                    | 20<br>20<br>20<br>20<br>20                                                                                                    |
| View Book Toolbar<br>Page Up/Page Down<br>Goto page<br>Zoom Level<br>Zoom In<br>Zoom Out.                                                                                                    | 20<br>20<br>20<br>20<br>20<br>20                                                                                                   |
| View Book Toolbar<br>Page Up/Page Down<br>Goto page<br>Zoom Level<br>Zoom In<br>Zoom Out<br>Page Display Style                                                                                   | 20<br>20<br>20<br>20<br>20<br>20<br>20                                                                                             |
| View Book Toolbar<br>Page Up/Page Down<br>Goto page<br>Zoom Level<br>Zoom In<br>Zoom Out<br>Page Display Style<br>Rotate                                                                         | 20<br>20<br>20<br>20<br>20<br>20<br>20<br>20                                                                                       |
| View Book Toolbar<br>Page Up/Page Down<br>Goto page<br>Zoom Level<br>Zoom In<br>Zoom In<br>Page Display Style<br>Rotate<br>Snapshot Page                                                         | <ol> <li>20</li> <li>20</li> <li>20</li> <li>20</li> <li>20</li> <li>20</li> <li>20</li> <li>20</li> <li>21</li> </ol>             |
| View Book Toolbar<br>Page Up/Page Down<br>Goto page<br>Zoom Level<br>Zoom In<br>Zoom Out<br>Page Display Style<br>Rotate<br>Snapshot Page<br>Search Book                                         | 20<br>20<br>20<br>20<br>20<br>20<br>20<br>20<br>21<br>21                                                                           |
| View Book Toolbar<br>Page Up/Page Down<br>Goto page<br>Zoom Level<br>Zoom In<br>Zoom Out<br>Page Display Style<br>Rotate<br>Snapshot Page<br>Search Book<br>Close                                | <ol> <li>20</li> <li>20</li> <li>20</li> <li>20</li> <li>20</li> <li>20</li> <li>21</li> <li>21</li> <li>21</li> </ol>             |
| View Book Toolbar<br>Page Up/Page Down<br>Goto page<br>Zoom Level<br>Zoom Level<br>Zoom In<br>Zoom Out<br>Page Display Style<br>Rotate<br>Snapshot Page<br>Search Book<br>Close<br>Previous/Next | <ol> <li>20</li> <li>20</li> <li>20</li> <li>20</li> <li>20</li> <li>20</li> <li>21</li> <li>21</li> <li>21</li> <li>21</li> </ol> |

| Snapshot Function              |    | 21 |
|--------------------------------|----|----|
| Bookmarks Panel                |    |    |
| Thumbnails Panel               |    | 22 |
| NM Panel                       |    | 23 |
| Generating an AENP Certificate | 24 |    |
| User Settings                  | 25 |    |
| Opening the User Settings page |    | 25 |
| User Information               |    | 25 |
| e-Reader User Permit           |    | 25 |
| Open Logs                      |    | 25 |
| Uninstalling                   | 26 |    |
| Backing up AENP data           |    | 26 |
| Uninstalling                   |    | 26 |
| Removing all remaining files   |    | 26 |

# Introduction to ADMIRALTY e-Reader 1.4

ADMIRALTY e-Reader 1.4 is a standalone application that can be used to update and view ADMIRALTY e-Nautical Publications (e-NPs).

# Keeping up-to-date

To keep your ADMIRALTY e-Reader 1.4 installation up-to-date, you will need to regularly update the e-NP Catalogue, permit file, e-NP Editions and e-NP Notices to Mariners (NM) updates.

#### **AENP** Catalogue

The e-NP catalogue file tells the application when NM updates and new editions are available.

The AENP Catalogue is published every Thursday and should be updated weekly to make sure your e-NPs are up-to-date.

#### **AENP** Permits

A permit file contains the licence keys for the e-NPs you have purchased. New permits are made available when you purchase additional e-NPs, or when new editions are published for the e-NPs on your licence.

#### **AENP** Editions

e-NPs are supplied as edition files. These can be downloaded using ADMIRALTY e-Reader 1.4, or installed from the ADP Update and Software DVDs.

#### **AENP NM Updates**

NM updates are issued every Thursday. These updates provide corrections and additions to your e-NPs.

## **AENP Scheduling**

#### **New Editions**

New Editions of ADMIRALTY publications are released periodically. They contain new data in addition to the NM updates published for the previous edition. When a new edition of an AENP you own is published, you will be given access to it as part of your licence for no additional cost. Upon installing the data for a new edition that replaces a book you already have installed, the previous Edition will be available for a further month before being removed from your bookshelf.

#### Expired AENPs

When an AENP expires, it remains accessible on the bookshelf for a further month. If the AENP is not renewed by your ADMIRALTY Chart Agent before the end of this additional month it will be removed from your bookshelf.

## **Ordering AENPs**

To purchase additional AENPs, or renew any that are about to expire, contact your ADMIRALTY Chart Agent.

AENPs are purchased for 12-month subscriptions, except for e-NP314 which is purchased for 24 months. AENPs can be renewed in the last month of their subscription period, or the month following expiry.

# **System Requirements**

Your PC must meet certain requirements to install and use ADMIRALTY e-Reader 1.4.

## **Operating System**

ADMIRALTY e-Reader 1.4 is only tested and supported on the following Windows versions:

- Windows 8.1 (SP1)
- Windows 10

The UKHO does not support ADMIRALTY e-Reader 1.4 on operating systems where Microsoft support has been withdrawn, i.e. Windows XP, Windows 7.

ADMIRALTY e-Reader 1.4 is not suitable for operation across a network.

ADMIRALTY e-Reader 1.4 is not compatible with non-Windows operating systems such as macOS, or Linux.

Windows virtualisation software may allow ADMIRALTY e-Reader 1.4 to run on an unsupported operating system, but using the application in this way is not supported.

# Recommended Minimum System Requirements

**CPU:** 1GHz or faster 32-bit (x86) or 64-bit (x64) processor

Memory: 2GB RAM

Disk space: 2 GB free space

## **Multiple installations**

ADMIRALTY e-Reader 1.4 can be installed on up to three PCs under a single AENP licence.

### Windows permission settings

ADMIRALTY e-Reader 1.4 can only be installed on a Windows user account with administrator access.

Once installed, ADMIRALTY e-Reader 1.4 can be run on a Windows user account without administrator access.

### **Network permissions**

If using the Internet communication method, ADMIRALTY e-Reader 1.4 requires access to the following.

ADMIRALTY e-Reader 1.4 connects to enavigator.ukho.gov.uk via https (port 443).

e-Reader additionally uses an FTP connection (PASV mode) to <u>ftp://ukho.gov.uk</u> (IP Address: 137.135.243.254) which will use the normal control port of 21 in addition to other high range ports.

If you encounter any problems when using the internet communication method, provide these details to your IT department.

# Installing

This guide will take you through the process of installing ADMIRALTY e-Reader 1.4.

The ADMIRALTY e-Reader 1.4 installer can be found on the ADP Update and Software DVD. You can also download it directly from the UKHO FTP Site at URL: <u>FTP://ukho.gov.uk</u>.

### On the DVD

1. Insert the ADP Update and Software DVD into your PC.

Navigate to the DVD and double-click the file named **e-NP\_Reader\_1.4.exe** in the 'ADMIRALTY e-NP Reader 1.4' folder.

2. The 'ADMIRALTY e-NP Reader Setup' window will be shown.

Click Install.

Click Next.

3.

4. The 'Licence Agreement' window will be shown.

Read the licence agreement and click **I accept the terms in the Licence Agreement** if you are happy to proceed.

I accept the terms in the Licence Agreement

5. Click **Next** to continue.

Next

6. The next screen will allow you to change the installation location if required.

| C:\Program File | es\UKHO\ADMIRALTY e-NP Reader\ |
|-----------------|--------------------------------|
| Change          |                                |

Click **Next** when you are happy with the installation location.

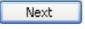

7. Click **Install** to begin installation.

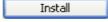

 When the installer has finished, a window stating that the installation has completed will be shown.
 Completed the ADMIRALTY e-NP Reader Setup Wizard

Click Finish. Finish

9. The 'ADMIRALTY e-NP Reader Setup' window will show that the setup has been successful.

Click Close.

**10.** ADMIRALTY e-Reader 1.4 has now been installed and is ready for activation. The following icon will be added to your desktop:

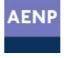

Note: Some systems will require you to restart your PC to complete the installation.

## On the UKHO FTP Site

- When on the FTP Site, double click on the "Digital Product Updates" Folder, then double click the Folder named "e-NPs" and select the Folder "e-NP Reader Software v1.3". In that Folder, double click on the file "e-NP\_Reader\_1.3.exe".
- 2. Then follow the same above DVD instructions to install the ADMIRALTY e-Reader 1.4

# Activating

This guide will take you through the steps to activate ADMIRALTY e-Reader 1.4.

You will need Login and Password details for your AENP User licence to activate ADMIRALTY e-Reader 1.4. Your ADMIRALTY Chart Agent will supply these.

### Activating via Internet

1. Double-click the AENP icon on the desktop.

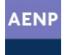

This will open ADMIRALTY e-Reader 1.4 on the 'Tools' page.

2. The 'Activation' tile will show 'Activation Not started'.

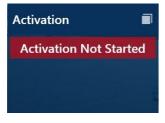

Click the **Maximise** button in the top-right of the 'Activation' tile to open the 'Activation Status' panel.

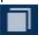

3. Click Next.

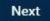

4. Click Internet to select it.

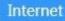

- 5. Click Next. Next
- 6. Enter the Login and Password supplied by your ADMIRALTY Chart Agent.

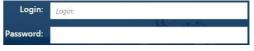

7. When you have entered your details, click **Next** to continue.

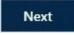

8. Click Activate.

Your activation request will be processed.

**9.** When the activation process has completed, an 'Activation Successful' message will be shown.

Click **Finish**. Finish

The 'Activation' tile will now show 'Activation Complete'.

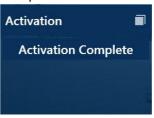

# Activating via E-Mail

1. Double-click the AENP icon on the desktop.

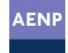

This will open ADMIRALTY e-Reader 1.4 on the 'Tools' page.

2. The 'Activation' tile will show 'Activation Not started'.

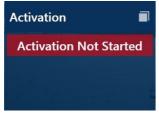

Click the **Maximise** button in the top-right of the 'Activation' tile to open the 'Activation Status' panel.

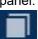

3. Click Next.

Next

4. Click Email to select it.

E-Mail

5. Click Next.

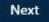

6. Enter the Login and Password supplied by your ADMIRALTY Chart Agent.

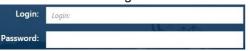

7. Click **Browse** to open the 'Browse For Folder' window and navigate to where you would like to save the activation request file.

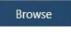

8. Click Save.

Save

The activation request file will be saved to the PC.

- **9.** Follow the onscreen instructions to email the activation request to the UKHO.
- **10.** When the activation request file has been emailed, click **Finish**.

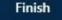

The 'Activation' tile on the home screen will show 'Activation Requested'.

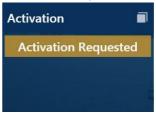

- **11.** When a response from the UKHO has been received, save the file onto the PC where ADMIRALTY e-Reader 1.4 is installed.
- **12.** Click the **Maximise** button in the top-right of the 'Activation' tile to open the 'Activation Status' panel.

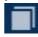

**13.** Click **Browse** to open the 'Browse For Folder' window and navigate to folder containing the response file.

| Browse |  |
|--------|--|
|--------|--|

14. Click Load.

Load

When the activation process has completed, an 'Activation Successful' message will be shown.

#### 15. Click Finish

Finish

The 'Tools' page will now show 'Activation Complete'.

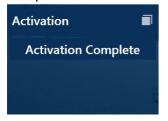

# Updating the AENP Catalogue, Permits and NM Updates

This guide will take you through the steps for updating the AENP Catalogue, Permits and NM updates in ADMIRALTY e-Reader 1.4.

When storing the weekly update files in a location, please ensure that only one .enp and .permit file is present in the chosen storage location to avoid any confusion when then applying the file to the e-Reader

# Updating the AENP Catalogue, Permits and NM updates from a Weekly Update File

For all .enp and .permits files received within the Weekly Update emails, simple upload them to the e-Reader using the "**Media**" option

# Updating the AENP Catalogue, Permits and NM updates by Internet

1. Click **Tools** on the right-hand menu to bring up the 'Tools' page.

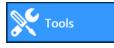

When NMs and catalogues are required, the 'Get NMs and Permits' tile will show 'Out of Date' for each.

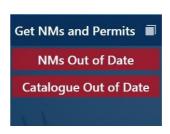

# The 'Get NMs and Permits' tile will not show when new permits are available.

2. Click the **Maximise** button in the top-right of the 'Get NMs and Permits' tile to open the 'Get NMs and Permits' panel.

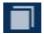

- 3. Click Next. Next
- 4. Click Internet to select it.

| T. | -   |   | <br>- |   |  |
|----|-----|---|-------|---|--|
|    | 61. | е | ne    | н |  |
|    |     |   |       |   |  |

- 5. Click Next. Next
- 6. Click **Request** to download AENP Catalogues, Permits and NM updates.

Request

When the request has been processed a 'Successfully updated the AMDIRALTY AENP Reader' message will be shown.

uccessfully updated the ADMIRALTY e-Reader our NMs request has been processed successfully and updated to week 42 year 20:

7. Click Finish.

Finish

The 'Get NMs and Permits' tile will show 'Up to Date' for NMs and Catalogue.

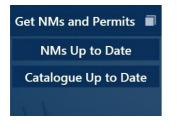

Your AENP Catalogue, Permits and NM updates are now up to date.

# Updating the AENP Catalogue, Permits and NM updates by Email

1. Click **Tools** on the right-hand menu to bring up the 'Tools' page.

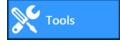

When NMs and catalogues are required, the 'Get NMs and Permits' tile will show 'Out of Date' for each.

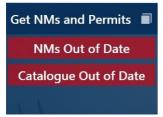

The 'Get NMs and Permits' tile will not show when new permits are available.

2. Click the **Maximise** button in the top-right of the 'Get NMs and Permits' tile to open the 'Get NMs and Permits' panel.

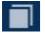

3. Click Next.

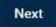

| 4. | Click Email to select it. |
|----|---------------------------|
|    | E-Mail                    |
| 5. | Click <b>Next</b> .       |
|    | Next                      |
| 6. | Click <b>Request</b> .    |
|    | Request                   |
| 7. | Click Next.               |
|    | Next                      |

 Click Browse to open the 'Browse For Folder' window and navigate to where you would like to save the activation request file.

Browse

Note: Please ensure that only one .enp and .permit file is present in the chosen storage location to avoid any confusion when then applying the file to the e-Reader

9. Click Save

Save

The update request will be saved to the chosen location.

- **10.** Follow the onscreen instructions to email the activation request to the UKHO.
- When the activation request file has been emailed, click **Minimise** to return to the 'Tools' page.

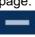

The 'Get NMs and Permits' tile will show 'NMs Update Requested'.

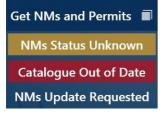

- **12.** When a response from the UKHO has been received, save the file onto the PC where ADMIRALTY e-Reader 1.4 is installed.
- **13.** Click the **Maximise** button in the top-right of the 'Get NMs and Permits' tile to open the 'Get NMs and Permits' panel.

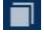

**14.** Click **Browse** to open the 'Browse For Folder' window and navigate to the folder containing the response file.

Browse

15. Click Load.

Load

When the response has been processed a 'Successfully updated the ADMIRALTY e-NPReader' message will be shown.

16. Click Finish.

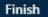

The 'Get NMs and Permits' tile will show 'Up to Date' for NMs and Catalogue.

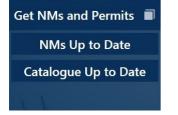

Your AENP Catalogue, Permits and NM updates are now up to date.

# Updating the AENP Catalogue and NM updates from the ADP Update and Software DVD

The AENP Catalogue and NM updates are loaded from the DVD in a single process. Permits will need to be obtained separately using the internet or email communication method.

1. Click **Tools** on the right-hand menu to bring up the 'Tools' page.

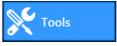

When NMs and catalogues are required, the 'Get NMs and Permits' tile will show 'Out of Date' for each.

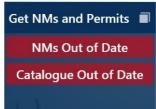

The 'Get NMs and Permits' tile will not show when new permits are available.

 Click the Maximise button in the top-right of the 'Get NMs and Permits' tile to open the 'Get NMs and Permits' panel.

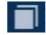

3. Click Next.

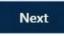

4. Click Media to select it.

Media

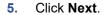

Next

 Click Browse to bring up the 'Browse For Folder' window.

Browse

Navigate to the DVD location and click **OK**.

 Click Load to install the AENP Catalogue and NM Updates.

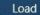

When the AENP Catalogue and NM updates have been installed, a message will be shown.

| The following me | dia items successfully loaded |
|------------------|-------------------------------|
| Catalogue        |                               |
| e-NP file        |                               |

Your AENP Catalogue and NM Updates are now up-to-date to the week shown on the DVD.

# Updating AENP Catalogue and Permits from Removable drive

The AENP Catalogue and permits can be loaded from a Removable drive in a single process. NM updates will need to be obtained separately using the internet or email communication method.

Note: Please ensure that only one .enp and .permit file is present in the chosen storage location to avoid any confusion when then applying the file to the e-Reader

1. If the permits and catalogue files are saved on a USB drive, insert it into the PC where ADMIRALTY e-Reader 1.4 is installed.

 Click **Tools** on the right-hand menu to bring up the 'Tools' page.

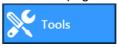

When NMs and catalogues are required, the 'Get NMs and Permits' tile will show 'Out of Date' for each.

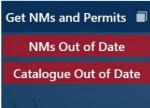

The 'Get NMs and Permits' tile will not show when new permits are available.

 Click the Maximise button in the top-right of the 'Get NMs and Permits' tile to open the 'Get NMs and Permits' panel.

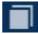

- 4. Click Next. Next
- 5. Click Media to select it.

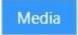

6. Click Next.

Next

 Click Browse to bring up the 'Browse For Folder' window.

Browse

- Navigate to the location where the files have been saved and click OK.
- Click Load to install the AENP Catalogue and Permits.

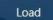

When the catalogue and permits have been installed, a message will be shown.

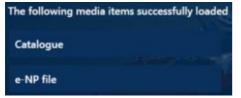

The 'Get NMs and Permits' tile will show the catalogue as up to date. If NM updates are required, these will need to be obtained using the Internet or email communication method.

# **Installing AENP Editions**

This guide will take you through the steps for installing AENP Editions in ADMIRALTY e-Reader 1.4.

# Installing AENP Editions from the Internet

Installing AENP Editions via the internet will require an internet connection on the PC where ADMIRALTY e-Reader 1.4 is installed.

1. Click **Tools** on the right-hand menu to bring up the 'Tools' page.

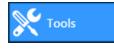

2. The 'Load e-NPs' tile will show 'Out of Date'.

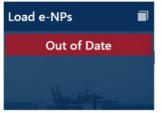

 Click the Maximise button in the top-right of the 'Load e-NPs' tile to open the 'Activation Status' panel.

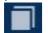

- 4. Click Next. Next
- 5. Click **Internet** to select it.

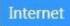

6. Click Next.

Next

7. The next page allows you to select which AENP Editions to load. AENP Editions you are licenced to view that are not installed will be selected by default. The selection can be modified by selecting and deselecting individual AENP Editions.

| Load e-NPs - Select e-NP  | s                       |      |          | -         |
|---------------------------|-------------------------|------|----------|-----------|
| Select the e-NPs to load. |                         |      |          | All e-Nfs |
| e-NP1                     | Africa Pilot Vol 1      | 2012 | 10.73 MB |           |
| e-NP2                     | Africa Pilot Vol 2      | 2013 | 13-25 MB |           |
| e-NP3                     | Africa Pilot Vol 3      | 2013 | 20.32 MB |           |
| e-NP4                     | South East Alaska Pilot | 2010 | 24.06 MB |           |

Clicking **All e-NPs** will select all AENP Editions for installation.

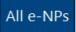

 When you are happy with the selection, click Next to continue.

Next

- 9. Click Load e-NPs.
- **10.** A dialogue box will be shown. Click OK to confirm you are happy to continue.

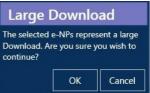

When the selected AENP Editions have been installed, the message 'Successfully loaded eNPs' will be shown. The installed AENP Editions will be shown on screen.

The 'Load e-NPs' tile will show 'Up to Date'.

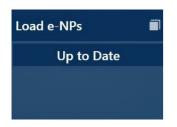

Installed AENP Editions may require NM updates.

# Installing AENP Editions from DVD

AENP Editions are supplied weekly on the ADP Update and Software DVD.

1. Click **Tools** on the right-hand menu to bring up the 'Tools' page.

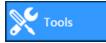

2. The 'Load e-NPs' tile will show 'Out of Date'.

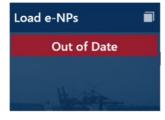

 Click the Maximise button in the top-right of the 'Load e-NPs' tile to open the 'Activation Status' panel.

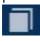

4. Click Next.

Next

5. Click **Media** to select it.

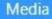

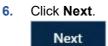

7. The next page allows you to select which AENP Editions to load. AENP Editions you are licenced to view that are not installed will be selected by default. The selection can be modified by selecting and deselecting individual AENP Editions.

| Load e-NPs - Select e-NF  | <sup>2</sup> s          |      |          | -         |
|---------------------------|-------------------------|------|----------|-----------|
| Select the e-NPs to load. |                         |      |          | All e-NIT |
| e NP1                     | Africa Pilot Vol 1      | 2012 | 10.73 MB |           |
| e NP2                     | Africa Pilot Vol 2      | 2013 | 13-25 MB |           |
| e-NP3                     | Africa Pilot Vol 3      | 2013 | 20.32 MB |           |
| e-NP4                     | South-East Alaska Pilot | 2010 | 24.06 MB |           |

Clicking **All e-NPs** will select all AENP Editions for installation.

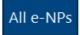

 Click Next to continue when the required AENPs are selected.

Next

 Click Browse to bring up the 'Browse For Folder' window.

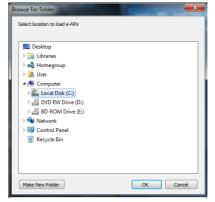

Navigate to the DVD location and click **OK**.

**10.** Click **Load** to install the selected AENP Editions.

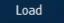

When the selected AENP Editions have been installed, the message 'Successfully loaded eNPs' will be shown. The installed AENP Editions will be shown on screen.

11. Click Finish.

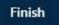

The 'Load e-NPs' tile will shown 'Up to Date'.

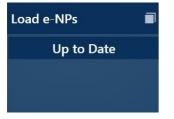

Installed AENP Editions may require NM Updates.

# **Using the Book Shelf**

ADMIRALTY e-Reader 1.4 contains many features to help you use and search your publications.

### **Opening an AENP**

1. Click Book Shelf.

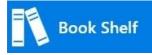

 Click on the required AENP from the list to open it.

| All Publicatio | ns                                     |         |
|----------------|----------------------------------------|---------|
| ▼ e-NP7        | South America Pilot Vol 3              | $\star$ |
| ▼ e-NP27       | Channel Pilot                          | $\star$ |
| ▼ e-NP28       | Dover Strait Pilot                     | *       |
| ▼ e-NP30       | China Sea Pilot Vol 1                  | $\star$ |
| ▼ e-NP37       | West Coasts of England and Wales Pilot | *       |

The selected AENP will open on the 'View Book' page.

## Adding an AENP as a Favourite

1. Click Book Shelf.

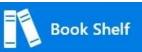

2. Click the **Maximise** button on the 'All Publications' tile.

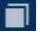

3. Click the 'Star' icon next to the AENP you want to favourite.

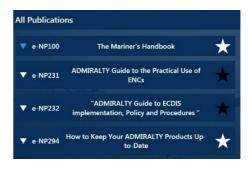

# Favourites will be shown in the 'Favourites' tile on the 'Book Shelf' homepage.

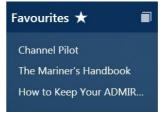

### **Opening Recently used AENPs**

A list of all recently opened AENPs can be found on the Book Shelf home page.

1. Click Book Shelf.

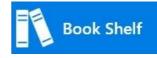

2. Click the Maximise button on the 'Recent' tile.

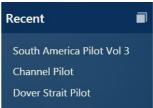

Click on the recent AENP you wish to open.

# Using the View Book Screen

The View Book screen allows you to view AENPs and any NM updates or addendums applied to them.

# **View Book Toolbar**

Screen resolution can affect what options are shown on the tool bar.

₦ 🕤 🔮 🔍 1 🛛 / 152 🔍 🗸 ▾ 🛛 🚆 ▾ 🚱 🞑

If the toolbar does not fit in the panel:

| ₩ 6    | 0 🔍 🛛 | / | 152 🔍        |   |
|--------|-------|---|--------------|---|
| Page   |       | Q | Zoom         | ۰ |
| -      |       | 븝 | Page Display | ۰ |
| humbna |       | G | Rotate       |   |
| nails  |       |   | Snapshot     |   |

To view what options are not shown click the down arrow shown on the far right.

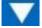

#### Page Up/Page Down

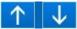

Allows you to navigate up or down a single page.

#### Goto page

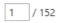

Displays the current page number and allows you to manually enter a page number which will change the view accordingly.

#### Zoom Level

| Ð            | 🕚 🔍 🔡 / 172       | Q      | Q. |
|--------------|-------------------|--------|----|
|              | 25%               |        |    |
|              | 50%               |        |    |
|              | 75%               |        |    |
|              | 100%              |        |    |
|              | 125%              |        |    |
|              | 150%              |        |    |
|              | 200%              |        |    |
|              | 400%              |        |    |
|              | 500%              |        |    |
|              | Actual Size       | Ctrl   | +1 |
| $\checkmark$ | Zoom to Page Leve | l Ctrl | +0 |
|              | Fit Width         | Ctrl   | +2 |
|              | Fit Visible       | Ctrl   | +3 |
|              |                   |        |    |

Allows you to select from a set of pre-set zoom levels to increase or decrease the scale of the page shown.

#### Zoom In

#### Ð

Zoom in to get a closer view.

#### Zoom Out

#### Q

Zoom out to see more of the page at a reduced size.

#### Page Display Style

| _ / 172 ♀ ♀ ╹ ¦¦ ╹ ( |                    |  |  |  |
|----------------------|--------------------|--|--|--|
|                      | Single Page View   |  |  |  |
| 昌                    | Enable Scrolling   |  |  |  |
|                      | Two Page View      |  |  |  |
|                      | Two Page Scrolling |  |  |  |
|                      | Show Cover Page    |  |  |  |
|                      |                    |  |  |  |

Allows you to choose single page view or double-page side-by-side view, with or without scrolling.

#### Rotate

G

Rotate the currently viewed page 90° clockwise from its current position.

#### Snapshot Page

2

Allows you to create a single-page excerpt of the book that can be saved or printed. Also contains separate pages for NMs and Addendums applied to the selected page.

#### Search Book

8

Opens the search panel

 ♣
 ●
 \_
 / 172
 Q
 ~
 Image: Constraint of the second second secon

Close

This allows you to enter a word(s) to search for within the contents of the book.

#### Close

Close closes the search panel

#### Previous/Next

The 'Previous' and 'Next' options search the entire book for the word(s) entered in the 'Search' field.

*Previous*' looks for all entries before the current page, while *Next*' looks for all entries after the current page.

#### Settings

This allows you to select whole word search and case-sensitive options.

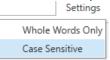

# Switching between and closing AENPs

#### Closing an AENP

You can close an open AENP by clicking on the 'X' icon on the book title at the top of the e-Reader screen.

#### Switching between open AENPs

You can switch between multiple open AENPs by clicking on the book title at the top of the e-Reader screen.

Ocean Passages for the Atlantic Ocean 🗙 🛛 IALA Maritime Buoyage Systems 🗙 🛛 Africa Pilot Vol 2 🗙

### **Snapshot Function**

When viewing a Book, click the **Snapshot Page** Icon.

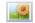

A preview of the page shown will be saved to a temporary location and opened in your default PDF viewer.

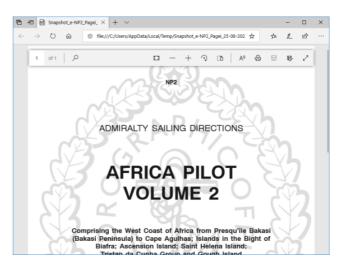

The snapshot can be saved to another location or printed from your PDF software.

## **Bookmarks Panel**

The Bookmarks panel is shown on the left-hand side of the screen. It can be expanded or hidden by clicking on the 'Bookmarks' tab on the left-hand side.

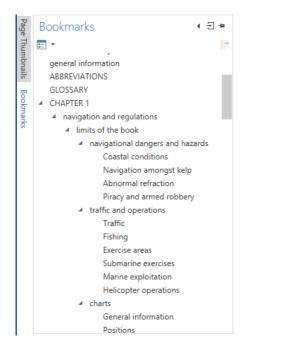

With this, you can quickly navigate to different sections of the AENP.

- To jump to a section of the AENP, click on the chapter you want to view and the book view will change to the appropriate page.
- Chapters with an arrow next to them can be expanded into sub-sections by clicking on the arrow.

### **Thumbnails Panel**

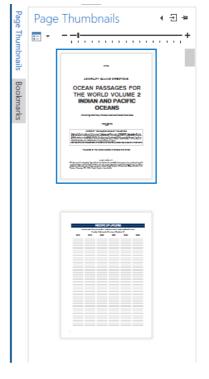

Clicking on the 'Page Thumbnails' tab opens up the Thumbnails panel. This gives a graphical overview of the contents of each page.

Clicking on a thumbnail navigates to that page.

There is a zoom control for the thumbnails to make them larger or smaller within the thumbnails panel.

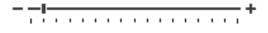

### **NM Panel**

The NM panel displays all NMs applied to the current book

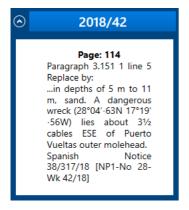

Clicking on the title of an NM will change the view to the page it affects.

| $\odot$ | 2018/42 |
|---------|---------|
|         |         |

When an NM is selected, both the NM box, and the page against which the NM is applied will be outlined with a red box.

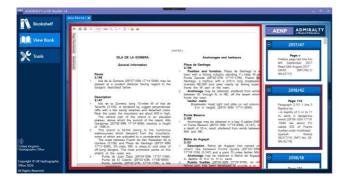

Addendums are listed at the bottom of an NM box and can be accessed by clicking on the Addendum box. Addendums will open in a new tab, outside of the open publication.

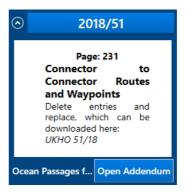

# Generating an AENP Certificate

ADMIRALTY e-Reader 1.4 can be used to generate an AENP Certificate that can be viewed, saved or printed.

The AENP Certificate allows users to demonstrate that they are a valid AENP user to inspectors. It also provides details about subscribed AENPs and how up to date they are.

1. Click Tools.

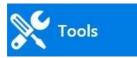

2. Click the Maximise button on the 'Certificate' tile.

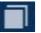

3. Click Generate.

Generate

Three options will be shown:

**Print** – will send a copy of the certificate to be printed if a printer is connected to the PC.

Print

**Save** – will allow you save a PDF version of the certificate.

Save

View- will allow you to view the certificate.

View

When a certificate has been generated, click **Finish** to return to the 'Tools' page.

# **User Settings**

This guide will take you through the configurable user settings in ADMIRALTY e-Reader 1.4.

## **Opening the User Settings page**

All configurable user settings can be accessed through the 'User Setting – View Info' page.

1. Click **Tools** to show the 'Tools' page.

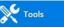

2. Click **Maximise** on the 'User Settings' tile.

The 'User Settings – View Info' page will be shown.

#### **User Information**

The User Settings page shows information that may be required by your ADMIRALTY Chart Agent if you experience any issues with ADMIRALTY e-Reader 1.4 or your AENP licence.

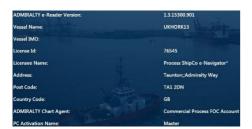

#### e-Reader User Permit

If your ADMIRALTY Chart Agent requests the User Permit Number (UPN) for your ADMIRALTY e-Reader 1.4 installation, click the **Copy UPN** button.

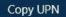

The UPN will be added to your clipboard and can be pasted into an email using the Windows 'Paste' function.

#### **Open Logs**

The 'Open Logs' button opens the location of the log file. This may be required by your ADMIRALTY Chart Agent if you encounter any problems.

1. Click Open Logs. The folder containing the log file will be shown.

Open Logs

 The 'log.txt' file can be attached to an email and sent to your ADMIRALTY Chart Agent.

# Uninstalling

This guide will take to you through the processes for backing up your AENP data and uninstalling ADMIRALTY e-Reader 1.4.

# Backing up AENP data

AENP data files can be backed-up by copying the following directory into a back-up location, for example a USB stick.

#### ProgramData\UKHO\Dpf\filestore

This directory and the files it contains can be copied over to replace the respective directories of another (or the same) installation of an e-Reader to restore the data.

## Uninstalling

1. Navigate to the 'Programs and Features' menu on the PC where e-Reader 1.4 is installed.

Control Panel + All Control Panel Items + Programs and Features

- Select 'ADMIRALTY e-NP Reader' from the list of programs and click Uninstall.
   ADMIRALTY e-NP Reader
- 3. A Setup window will be shown. Click Uninstall.
- Windows will complete the uninstallation process. When this is complete, a message will be shown to stating that 'ADMIRALTY e-NP Reader has been uninstalled successfully'.

Click Close.

Close

### **Removing all remaining files**

- Some files will remain on the PC following uninstallation. To remove them, insert the ADP Software and Update DVD into your PC and navigate to the 'ADMIRALTY e-NP Reader 1.4' folder.
- 2. Double-click the file Remove e-NP Reader Files.bat.

🚳 Remove e-NP Reader Files.bat

A process will run and any remaining files will be deleted.

When the process is finished, you will receive a message advising you that the removal process has completed successfully.

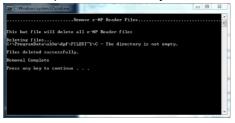

3. Press any key to close the window.

ADMIRALTY e-Reader 1.4 has now been completely uninstalled.

#### About us

The UK Hydrographic Office is a leading provider of global marine geospatial data.

We help to inform maritime decision-making for navigation, infrastructure development and the management of marine resources.

# **UK Hydrographic** Office

Admiralty Way, Taunton, Somerset TAI 2DN, United Kingdom Telephone +44 (0) 1823 484444 customerservices@ukho.gov.uk gov.uk/ukho

Find out more about our market-leading ADMIRALTY Maritime Data Solutions:

admiralty.co.uk 🔽 in 区 盾

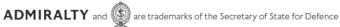

#### © Crown Copyright 2020. All rights reserved. Correct at the time of publishing.

#### Serving users worldwide

Our world-leading location based information is available through ADMIRALTY Maritime Data Solutions to users worldwide.

For more information, contact our global network of ADMIRALTY Chart Agents. Alternatively, contact our customer service team.